# **Avaya Aura® Communication Manager configuration for BLU-103**

Application Notes for Configuring BLU-103 VoIP Solution with Avaya Aura® Session Manager 6.3 and Avaya Aura® Communication Manager 6.3

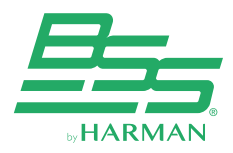

10653 South River Front Pkwy, Suite 300 South Jordan, Utah 84095

(801) 566-8800 www.bssaudio.com

## 1. Introduction

BLU-103 VoIP device allows making and receiving phone calls over any Voiceover-IP (VoIP) system that adheres to the SIP (Session Initiation Protocol) standard.

The BLU-103 VoIP device integrates with Avaya SIP infrastructure consisting of Avaya Aura® Session Manager and Avaya Aura® Communication Manager as third-party SIP endpoints. These Application Notes describe the steps required to configure BLU-103 VoIP to work as Avaya third party SIP endpoints.

## 2. Interoperability Compliance

Interoperability compliance covers the following features and functionality:

- Successful registration of BLU-103 VoIP device with Session Manager
- Calls between BLU-103 VoIP device and Avaya SIP, H.323
- G.711, G.722 and G729/B codec support and negotiation, with and without media shuffling
- Basic features including phone display, mute/unmute, answer, hang up, music on hold, DTMF
- Proper system recovery of a BLU-103 VoIP telephone after removal and reconnection of LAN cable.

# 3. Configure Avaya Aura® Session Manager

This section provides the procedures for configuring Avaya Aura® Session Manager. The procedures include the following areas:

- Launch System Manager
- Administer users

#### **3.1 Launch System Manager**

- 3.1.1 Log on to the System Manager Web interface (https:// $\leftarrow$  SERVER\_NAME  $\rightarrow$ / SMGR).
- 3.1.2 Enter your user name in the User ID field
- 3.1.3 Enter your password in the Password field.
- 3.1.4 Click Log On.

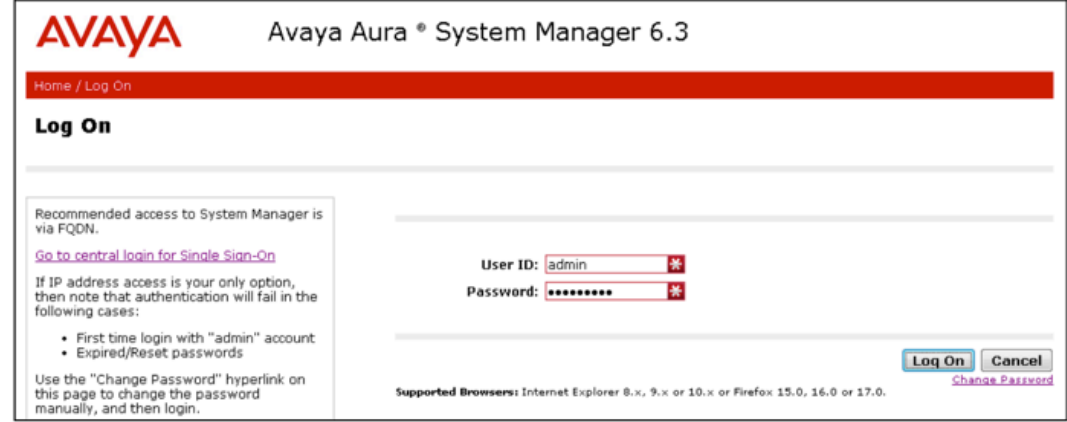

#### **FIGURE 3.1.4**

### Configure Avaya Aura® Session Manager

This section provides the procedures for configuring Avaya Aura® Session Manager.

#### **3.2 Administer users**

- 3.2.1 Go to User management page
- 3.2.2 Select Users  $\rightarrow$  Manage Users
- 3.2.3 In the User Management page, click New
- 3.2.4 In the General section, enter the user's last name and first name.
- 3.2.5 Enter a description in the Description field. This field is optional
- 3.2.6 For Login Name, enter "**extension@domain**", where extension is the BLU user extension
- 3.2.7 The Authentication Type should be Basic
- 3.2.8 Set Password

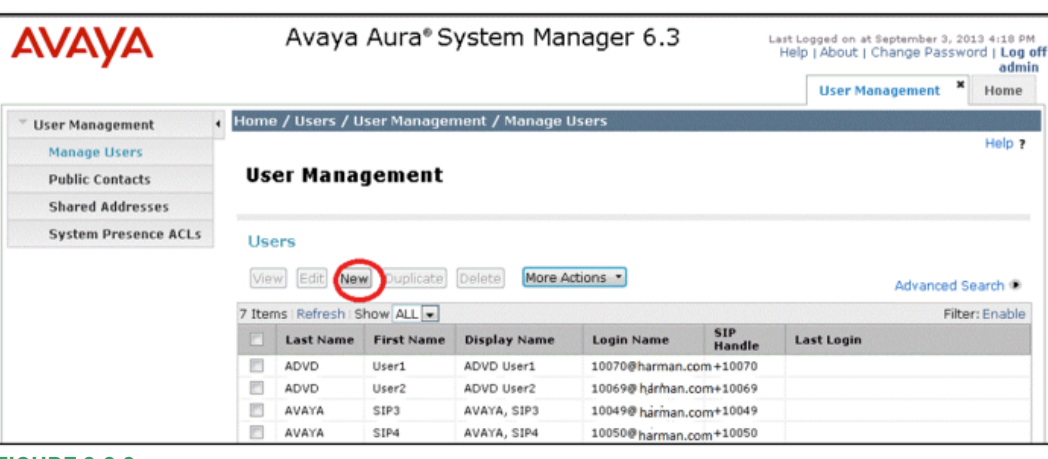

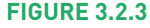

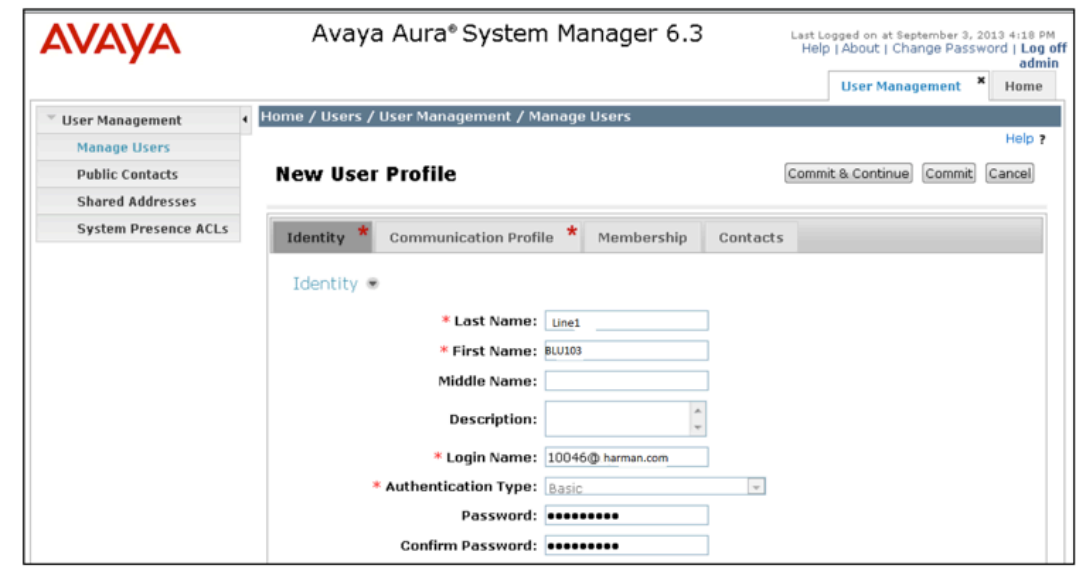

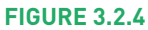

# Configure Avaya Aura® Session Manager

This section provides the procedures for configuring Avaya Aura® Session Manager.

- 3.2.9 Select communication profile
- 3.2.10 The Communication Profile Password must be administered. This is the Password that is used when logging in to the phone.
- 3.2.11 Click on the show/hide button for Communication Address.

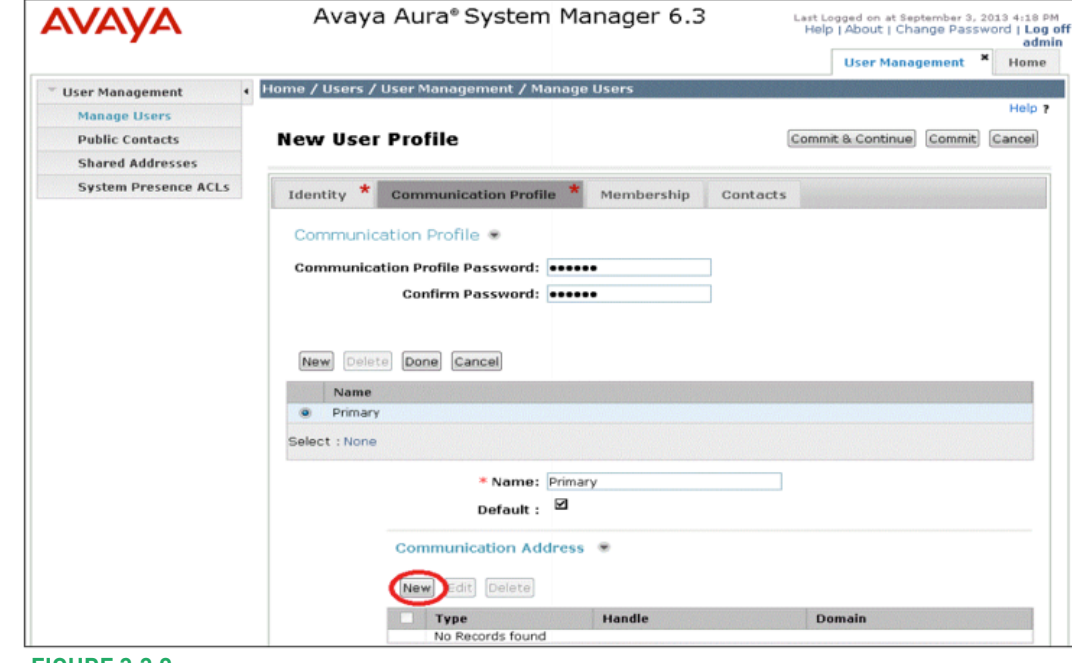

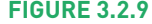

#### 3.2.12 For each SIP handle

- Click New.
- Select Avaya SIP from the drop-down menu for Type if it is not set already.
- In the Fully Qualified Address field, enter the extension number.
- Click Add.

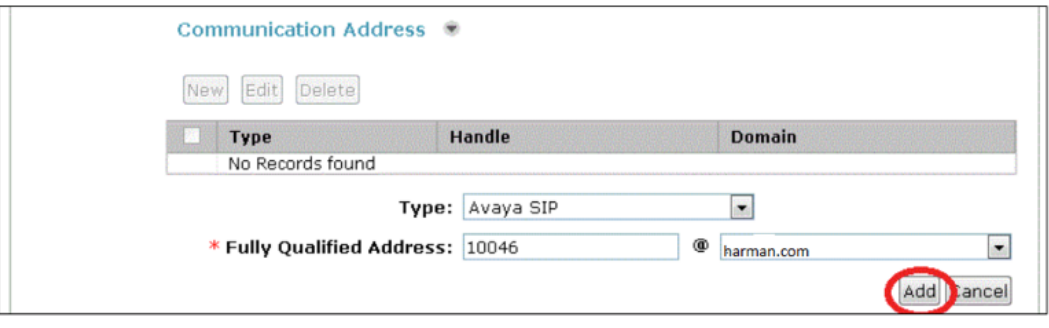

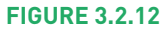

# Configure Avaya Aura® Session Manager

This section provides the procedures for configuring Avaya Aura® Session Manager.

3.2.13 Assign the users to a Communication Manager station

#### **Step1:**

Scroll down to check and expand Session Manager Profile. For Primary Session Manager, Origination Application Sequence, Termination Application Sequence, and Home Location, select the values corresponding to the applicable Session Manager and Communication Manager. Retain the default values in the remaining fields. These settings are configured during the initial setup of Session Manager.

#### **Step2:**

Scroll down to check and expand CM Endpoint Profile. For System, select the value corresponding to the applicable Communication Manager. For Profile Type, select Endpoint. For Extension, enter the SIP user extension from Step 3.2.12. For Template, select "9630SIP\_DEFAULT\_CM\_6\_3". For Port, select "IP". Retain the default values in the remaining fields.

#### **Repeat Section 3.2 to add a user for BLU-103 VoIP Line2**

You have now successfully added the SIP users to the Avaya Aura® Session Manager

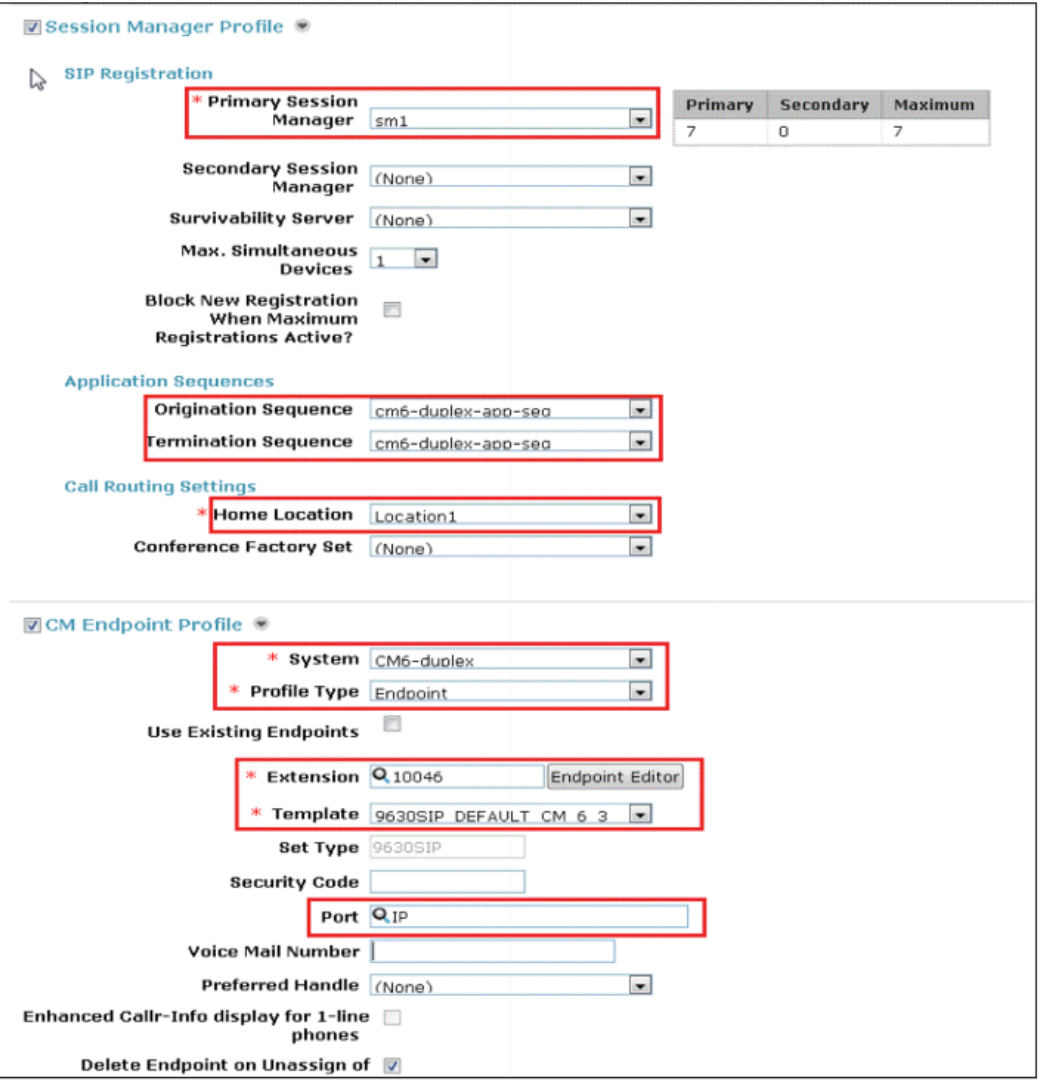

#### **FIGURE 3.2.13**

### 4. BLU-103 Configuration

Next, we'll focus on setting up the BLU-103 configuration to match the settings that were used in Aura® Communication Manager.

- **Step 1** Open the Audio Architect software and discover the BLU-103 device
- **Step 2** Add the discovered BLU-103 to the venue
- **Step 3** Double-click on the device to view its internal audio configuration. Single-click on the "VoIP Input" Processing Object. Go to the properties grid.
- **Step 4** Under the "VoIP Network" category in the Properties select "DHCP", the VoIP interface will obtain an IP address automatically from a DHCP server. Otherwise, set "static" and manually enter an appropriate static IP Address, Subnet Mask, DNS and Gateway for the VoIP interface.
- **Step 5** In the same tab, set "VLAN enabled" to " Checked", if your VoIP network uses a tagged VLAN. If the network uses an untagged VLAN or no VLAN, leave this value as "Disabled". If VLAN is enabled, enter the correct VLAN ID

### **BLU-103 VoIP Control/Status block**

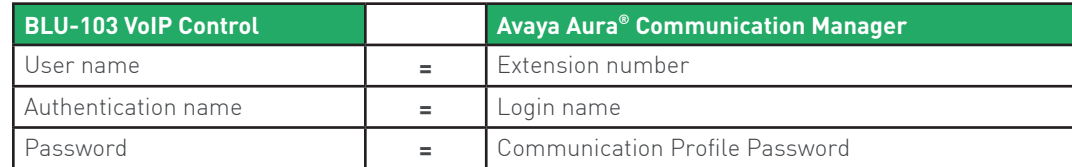

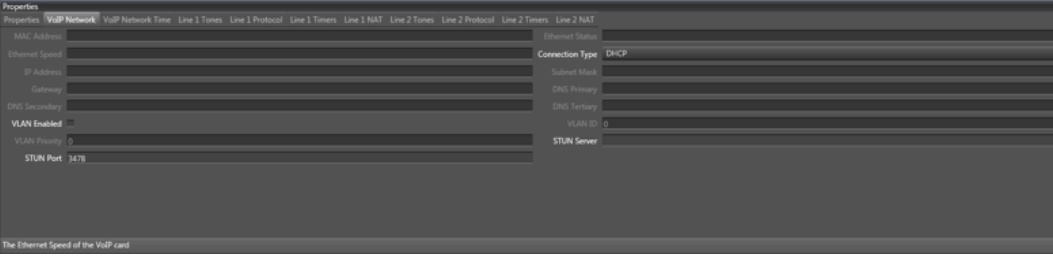

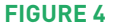

# BLU-103 Configuration

This section focuses on setting up the BLU-103 configuration to match the settings that were used in Aura® Communication Manager.

- **Step 6** Under properties go to "Line 1 Protocol" tab
	- Enter the User Name and Authentication Name assigned to you when signing up for VoIP service
	- Enter the password to get authenticated to the VoIP service
	- Enter the Display Name in the field provided. This is also known as Caller ID.
	- Enter VoIP server address (i.e., Avaya Aura® Communication Manager's address) in the "Domain Name" field.
	- STUN and SRTP is disabled by default
	- Default Transport is Auto which uses UDP
- **Step 7** To register the Line 2 go to "Line 2 Protocol" and repeat the above step 6

#### **Step 8** Go online in Audio Architect

- **Step 9** The "Account Status" will be "Proxy Registered" once the registration is successful
- **Step 10** If the registration is unsuccessful it will display messages such as "Not configured", "AUTHENTICATION\_FAILURE" ….

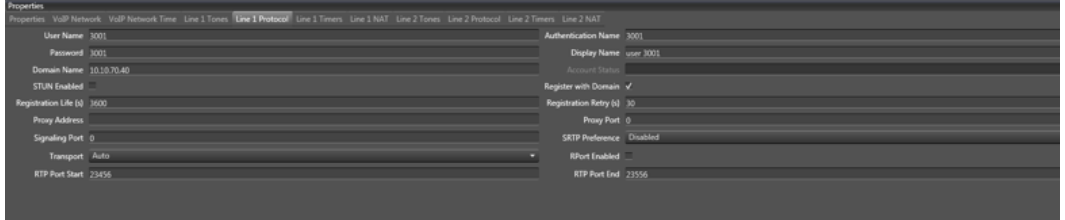

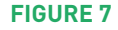

### 5. Making calls from BLU-103

Follow the below steps to make a call

Placing a call from the DUT/AA is performed only if the user is registered to the network [Check the "account status" field]. Once the user is registered, follow the below steps to make a call.

- **Step 1** Double-click on the "VoIP Input" Processing Object to open its default panel.
- **Step 2** Enter the registered number you wish to dial either from Line 1 or Line 2 (use the tabs at the top of the panel to switch between the two lines)
- **Step 3** Click on the call button [Visible in green]
- **Step 4** Once the conversation is done press the disconnect button [Visible in red]

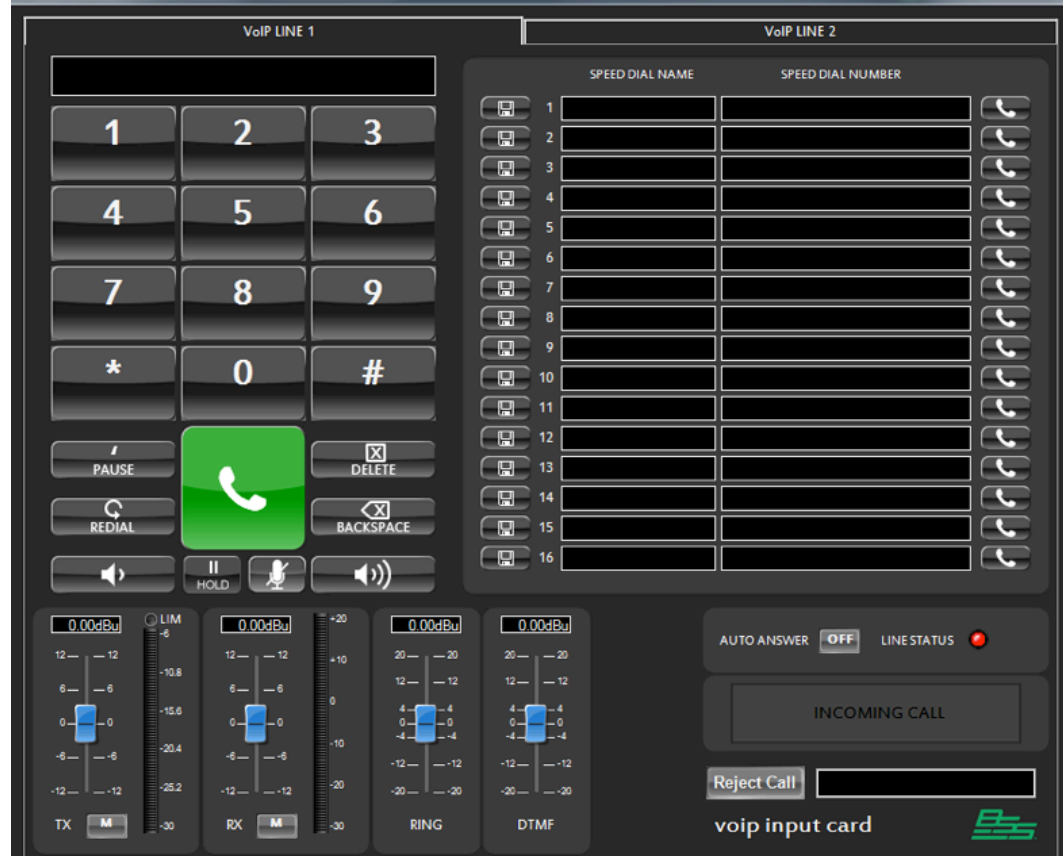